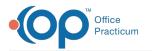

# Assign and Remove Portal Menu Permissions for Clients and Representatives

Last Modified on 03/10/2022 4:18 pm EST

### Path: Main Menu > Admin Tools Menu > System Setup (Supplemental)

## About

Your Agency has the ability to add or remove access to particular areas of the portal for both clients and their representatives. A representative may be a parent or could be a social worker, etc. You can give access to the following areas of the portal:

- **Documents**: This menu option allows clients/representatives to access Signable Forms, Editable Forms, CCDAs, and Patient Education that has been shared to the portal.
- **Billing**: This menu option allows clients/representatives to see their current balance, add a debit/credit card to save on file, make payments and view their payment history.
- **Medications/Diagnoses:** This menu option displays any primary or secondary diagnoses that have been entered in the Diagnosis widget and also shows Active and Inactive medications for the client.
- Messages: This menu options allows clients/representatives to send and receive messages from your Agency.
- Appointments: This menu option allows clients/representatives to view, confirm, reschedule, or cancel upcoming
  appointments.
- Action Log: This menu option allows clients/representatives to view their activity history on the portal.

### Assign or Remove Portal Menu Permissions

- 1. Navigate to System Setup (Supplemental) by following the path above.
- 2. Select Client Portal Configuration.
- 3. In the **Allow Client** and **Allow Representative** columns, select the checkboxes for the menu permissions you would like for your clients and representatives to have or deselect a checkbox to remove a permission.

| Portal Menu Permissions |                 |              |              |                      |                |
|-------------------------|-----------------|--------------|--------------|----------------------|----------------|
| Title                   |                 | Allow Client |              | Allow Representative |                |
| Documents               |                 |              |              |                      |                |
| Billing                 |                 |              |              | <ul><li>✓</li></ul>  |                |
| Medications/Diagnoses   |                 |              |              |                      |                |
| Messages                |                 |              |              |                      |                |
| Appointments            |                 |              |              |                      |                |
| Action Log              |                 |              |              |                      |                |
|                         | Preview changes |              | Save changes |                      | Cancel changes |

#### 4. Click the Save Changes button.

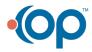